## **Steinberg CI1**攜帶試錄音系統教學手冊

Version:1031教學部

- (**1**) 配件說明
	- 1. 攜音配件包(如圖一、圖二):1支耳機 + 2支麥克風 + 2 條cannon線 + CI1
	- 2. 筆電(如圖三)

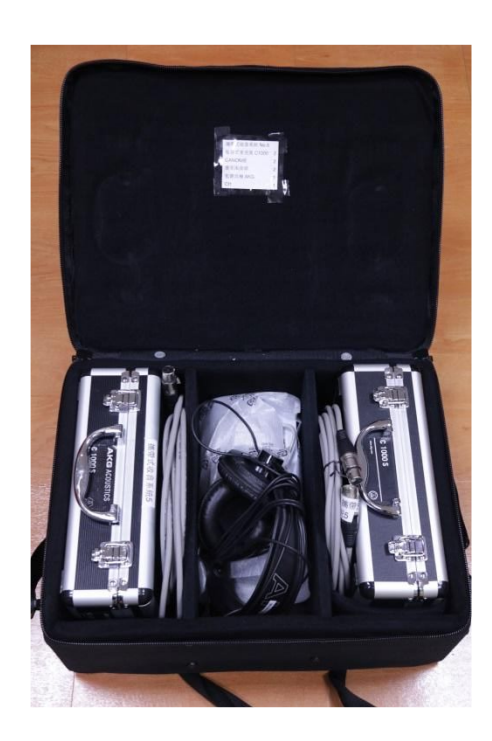

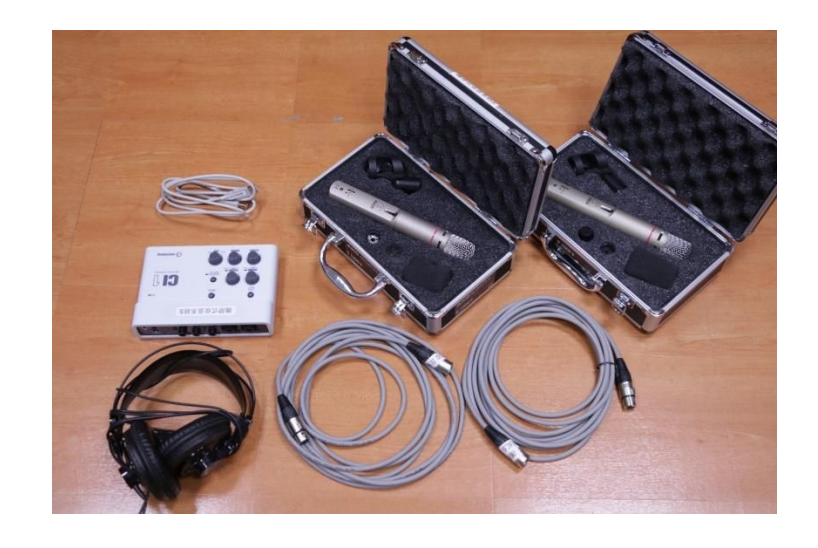

(圖二)攜音配件包裡有

耳機、C1000S、cannon線、CI1。

(圖一)上圖為攜音配件包剛開袋時的狀態。

袋子上方貼有物品清單,可協助使用者核對內容物。

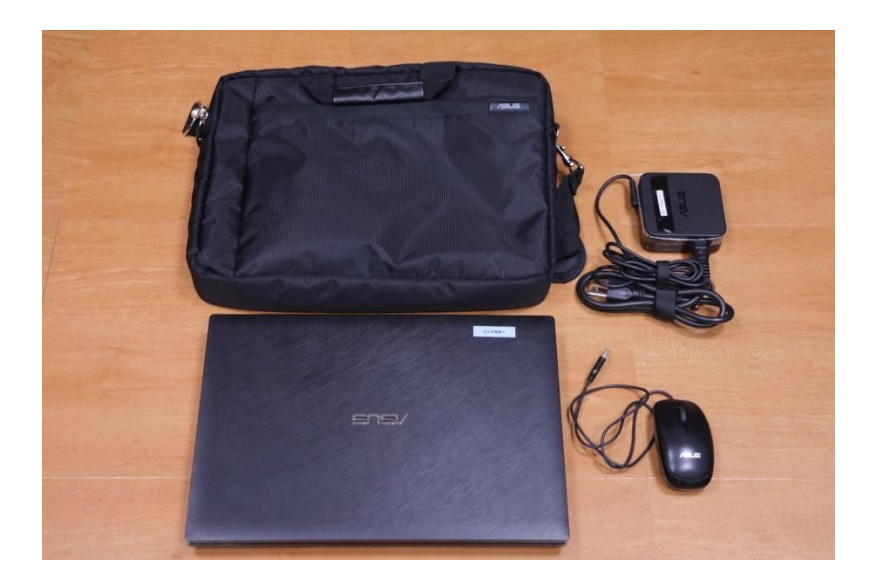

國立政治大學 影音實驗室

#### (**2**) **CI1**介紹

1. 背面接孔(如圖四)

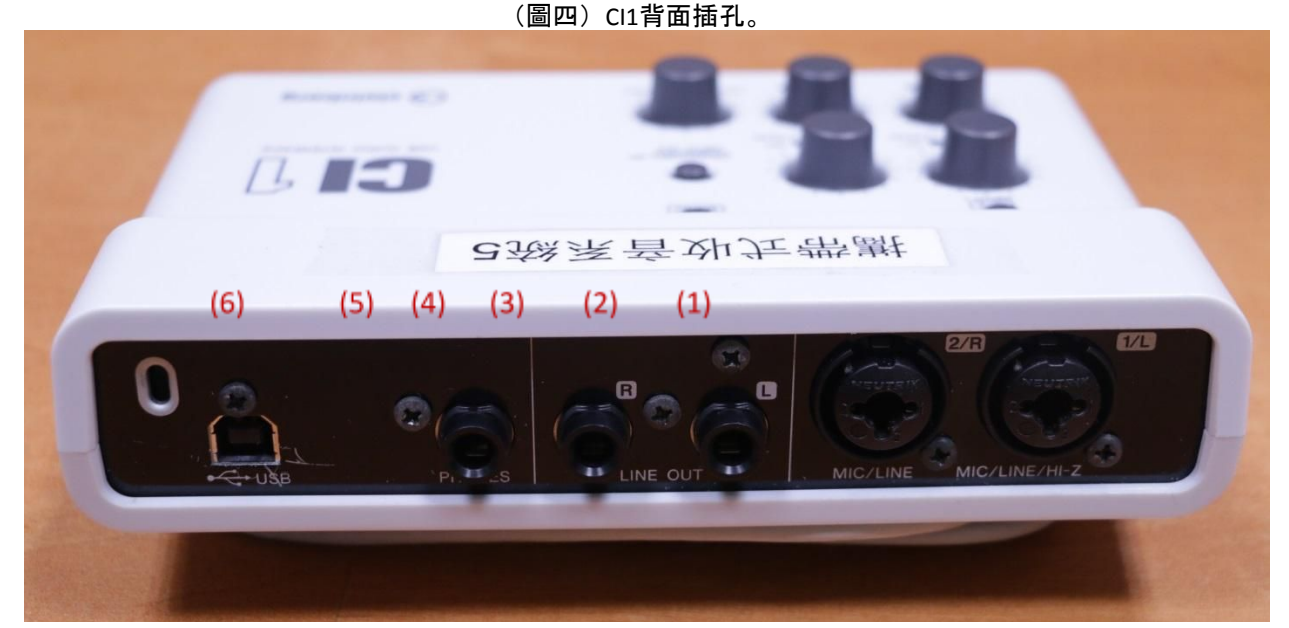

- (1) INPUT 1 /LINE/HI-Z( Left ) : 可用Cannon線 (即配件包所附) 接麥克風, 或用Line接樂器。 其中,只有Input 1設有HI-Z(高阻抗,開啟高阻抗功能的按鍵在CI1上方介面),可將電阻提 高而能夠直接連接電吉他等樂器,樂器本身不需再另外接改變阻抗的裝置。
- (2) INPUT 2 /LINE ( Right ): 可用Cannon線 (即配件包所附) 接麥克風, 或用Line接樂器。 無法改變阻抗。
- (3) LINE OUT ( Left ): 外接喇叭。如外接兩個喇叭播送聲音, 則為立體聲道的左側。
- (4) LINE OUT ( Right ):外接喇叭。如外接兩個喇叭播送聲音,則為立體聲道的右側。
- (5) PHONES:監聽耳機插孔,必須用PHONE頭才可以插入(已附在耳機上,如圖五所示)。
- (6) USB連接插孔: 利用白色的USB線, 將另外一頭連接至筆電USB孔。

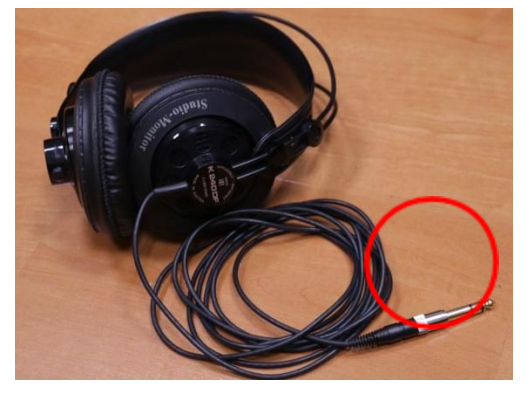

(圖五)PHONE頭已接在耳機上。

#### 2. 上方介面(如圖六)

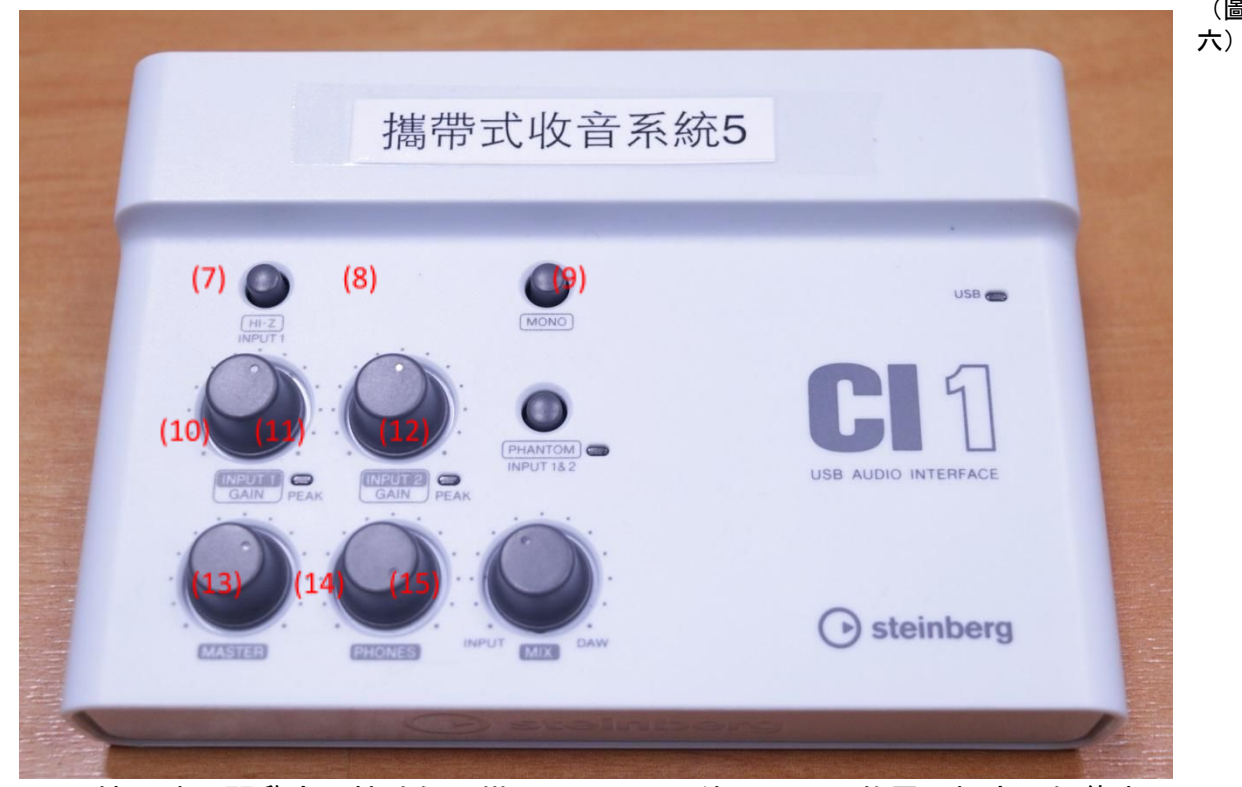

- (7) HI-Z:按下時,開啟高阻抗功能(搭配INPUT 1 (1) 使用)。可將電阻提高而能夠直 接連接電吉他等樂器,樂器本身不需再另外接改變阻抗的裝置。
- (8) MONO:按下時,不論是監聽耳機或是外接喇叭,所聽到的聲音皆為MONO,不會 有Stereo。如果想要聽到立體聲,就不要按下MONO鍵。
- (9) USB閃燈: 當CI1成功連接上筆電時, 會亮起綠燈。
- (10) INPUT 1 的GAIN:調整INPUT 1輸入源的收音音量。
- (11) INPUT 2 的GAIN:調整INPUT 2輸入源的收音音量。
- (12) INPUT1&2的PHANTOM:按下之後,供電給電容式麥克風。
- (13) MASTER:調整總音量大小。
- (14) PHONES:調整監聽音量大小。
- (15) MIX(INPUT / DAW):逆時針轉到最左邊,則只監聽到INPUT進來最原始的聲音
	- ;反之, 順時針轉到最右邊, 則是聽到Cubase系統(DAW, Digital Audio Workstation
	- 。此指Cubase) 裡面有調整過效果、頻率等等的聲音。
	- (**3**) 接組、開機
		- 1. 首先, 將CI1的音量旋鈕逆時針旋至最低音量 (如圖七)。 麥克風的電源先調至OFF(如圖八)。 (叮嚀:所有的麥克風、接線都接妥後,才可以將電腦開機!否則,瞬間電流 會容易讓器材損壞。)

3

(圖

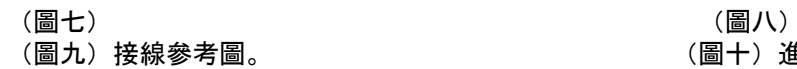

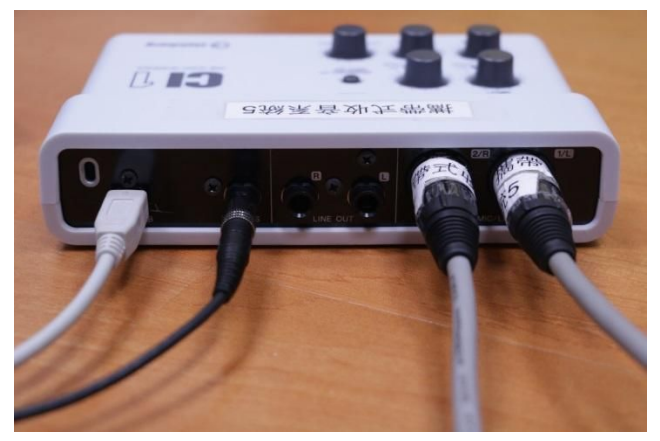

2. 筆電開機後, 即可按下CI1的PHANTOM power鍵。(如圖十一)

(圖九)接線參考圖。 (圖十)進入「使用者」。

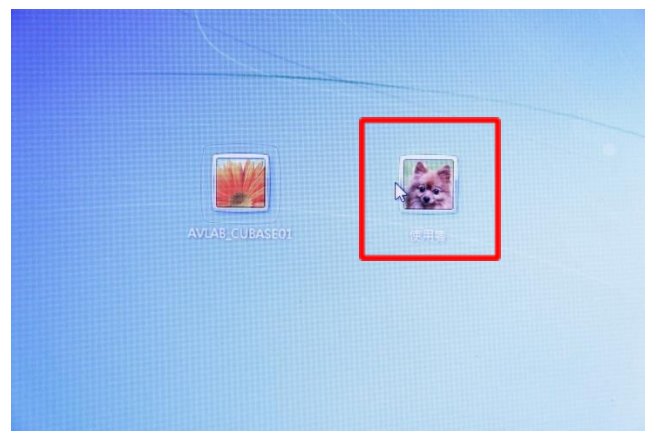

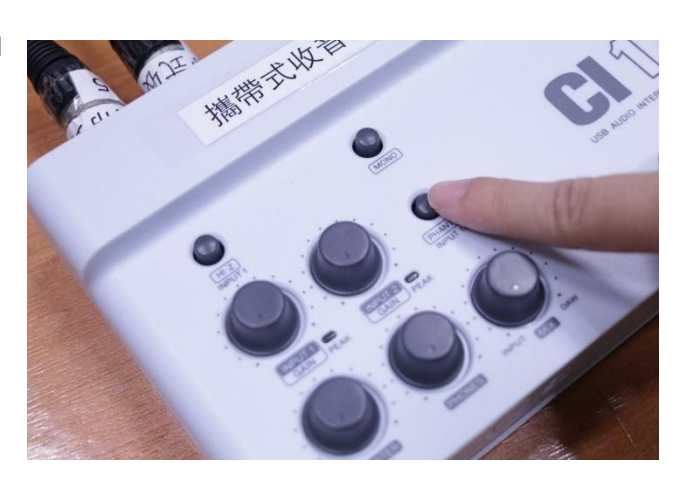

4

(圖十一)

3. 進入「使用者」之後(如圖十),點選開啟桌面上的Cubase ( Cubase LE AI Elements 7 64bit)(如圖十二)。

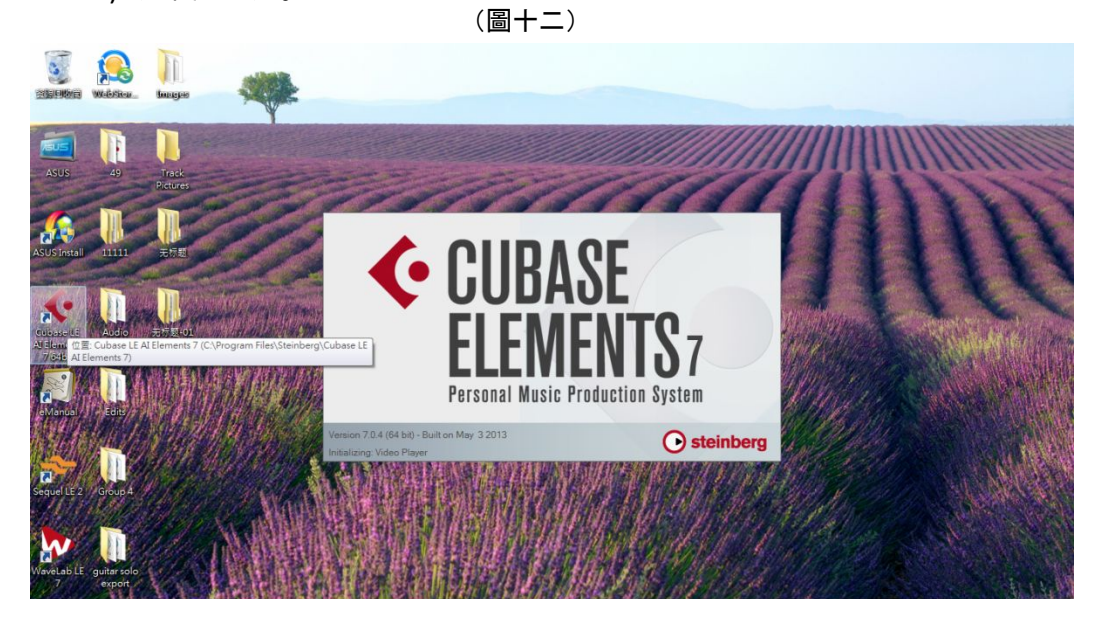

- steinberg hub  $\alpha$ news and tutorials projects  $\mathbb{E}_{\mathbb{R}}$  $\widehat{\mathbb{C}}$ )目(  $\odot$ ◈  $H$ iet default location **Production Cat defends for** Actors and accessor<br>
<br>
→ ALL 電磁<br>
→ ALL OS (C) E. No Internet connection detected E) ■ New Volume (D:)<br>
■ Sth seanjam close miking<br>
■ 55e9e7ac6519765fb34915<br>
■ 0322 Keine Internetverbindung vorhanden<br>Verbinden Sie sich mit dem Internet, um aktuelle S No hay conexión a Internet<br>Conéctese al Internet para obtener las Connessione Internet Inesistente<br>Per vedere il video tutorial e leggere le ult 1 0322-01 New Folder Concel Concel Concel Impossible d'acceder à internet<br>Connectez à internet pour recevoir les des インターネット未接続<br>ィンターネットに接続して最新の .<br>rgニュースやビデオチュートリアルを入手 没有检测到互联网连接<br>连接到互联网以获取最新的 Steinberg 新闻和视频教程 Não foi detectada uma conexão com a Internet<br>Conecte-se á Internet para saber das novidades da Steinberg (圖十三) O Use default location: D:\20141125g6\1202 Prompt for project lo Open Other  $\sqrt{a}$ Create
- 4. 進入Cubase後, 先選擇專案儲存位置: D槽。

5. 選擇好專案儲存路徑後, Empty→Create;

或是已經開啟Cubase但還想新建專案:File→New Project →Empty→Create。

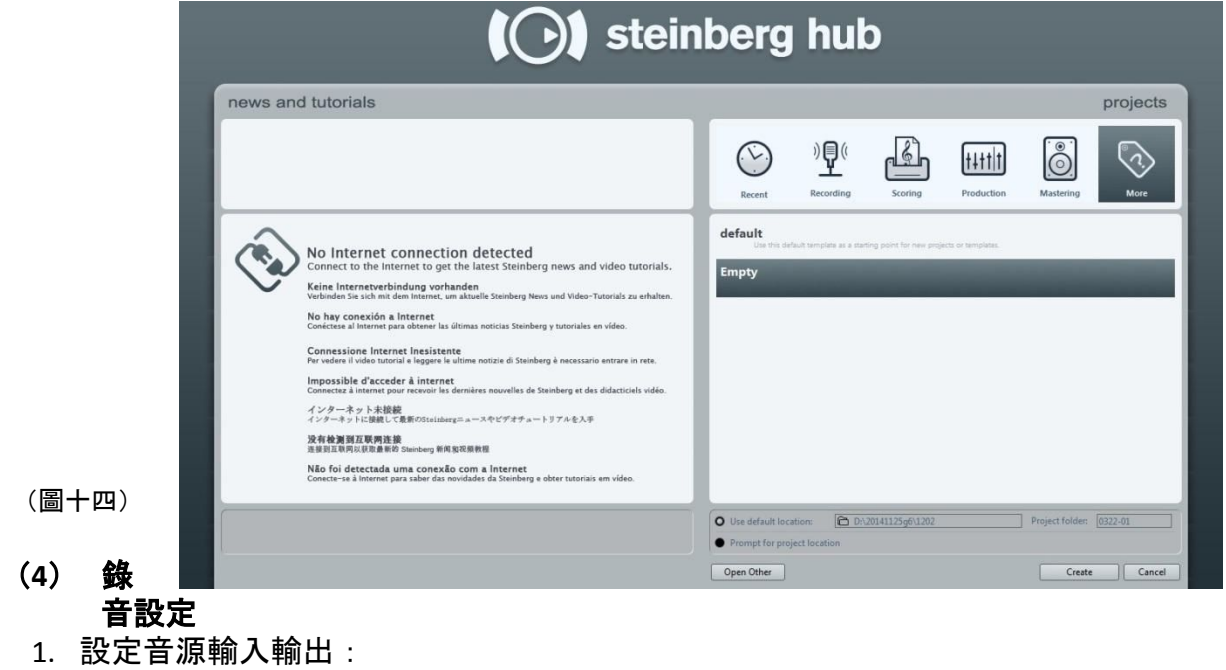

Devices→點選VST Connections (快捷鍵F4) (如圖十五) Add bus, 設定Mono/ Stereo (如圖十六、十七)。

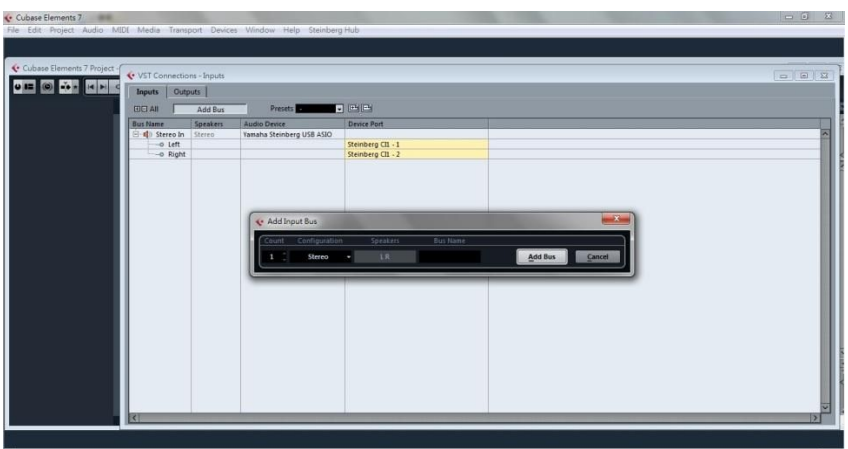

(圖十五)

(圖十六) 點選INPUT頁籤,設定輸入源; Add bus則可增加mono或stereo的bus軌。

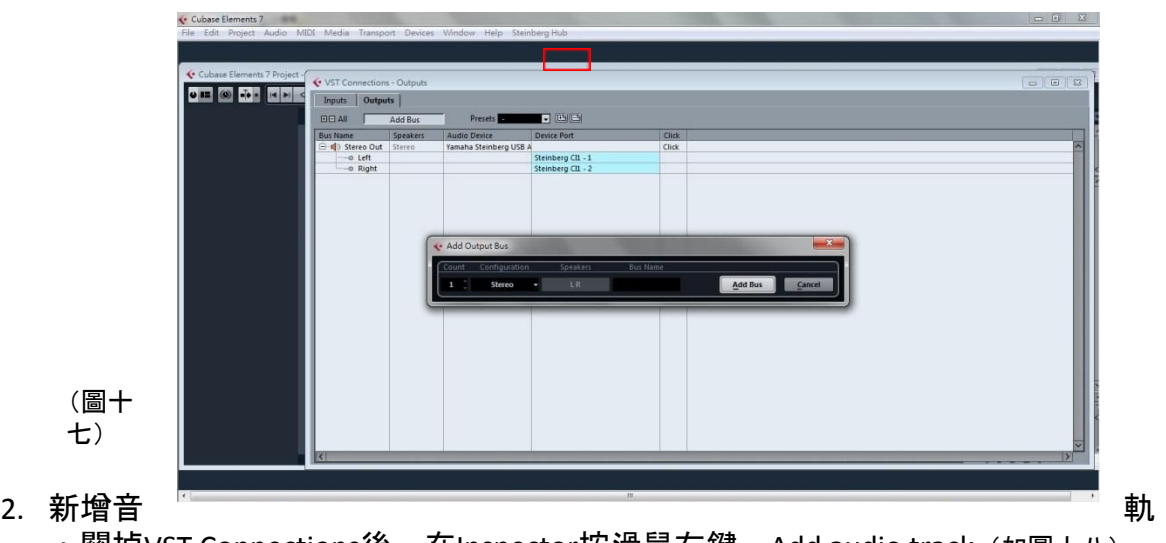

: 關掉VST Connections後,在Inspector按滑鼠右鍵→Add audio track(如圖十八)→ 選擇mono或stereo、選擇添加軌數(如圖十九)。

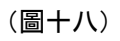

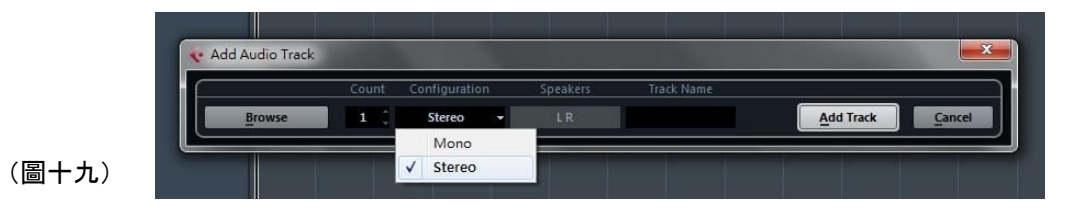

3. 在Inspector左側選擇剛剛預設好的輸入輸出(如下圖, 圖二十)。

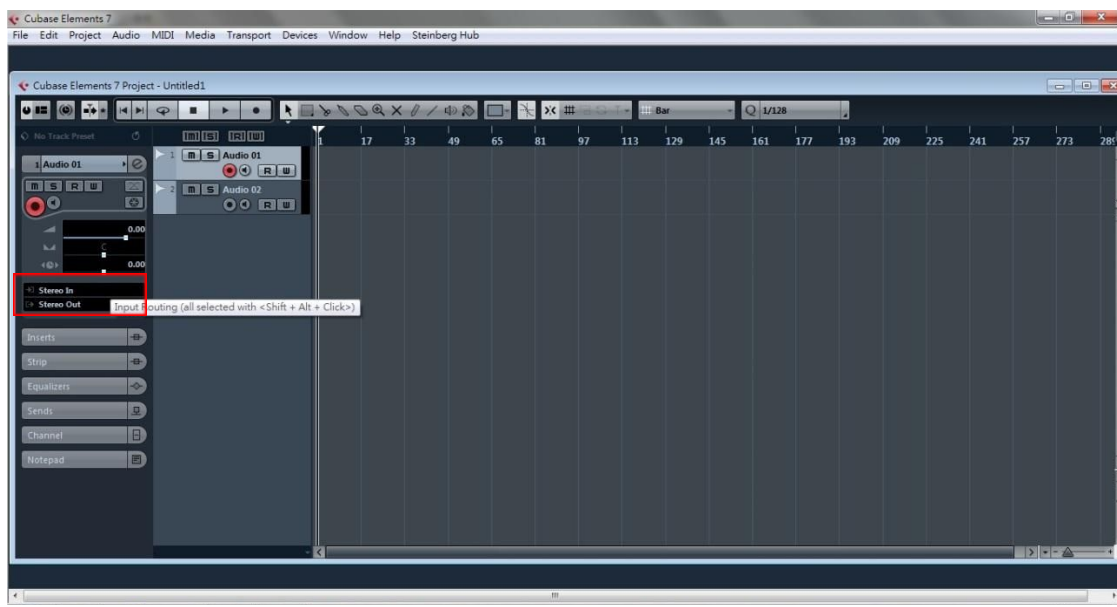

**Communication** 

#### (**5**) 錄音

A. Inspector介面: Cubase Elements 7 Project - Untitled1 OEOFFHFFFFFF **MONTHS ARRIVED**  $\boxed{\mathsf{m}}$  S Audio 01  $\overline{\mathbf{c}}$   $\overline{\mathbf{c}}$ 1 Audio 01  $\odot$  $\odot$  R  $\uparrow$  $n|s|$ 図  $\boxed{\blacksquare \blacksquare \blacksquare \blacksquare \blacksquare}$  Audio 02 网 no **00 RU**  $0.00$  $0.01$ 

M(Mute):點選之後,則音軌靜音。 S(Solo): 點選之後, 則只有該音軌可以播 音。 R(Read):檢視「Write」的結果。 W(Write):在錄音的同時,可以用「Draw 」工具直接在音軌上畫音量大小。 (圖二十一)

B. Mixer介面(快捷鍵F3):可以利用

Mixer上面的fader調整個軌錄音音量。

- C. 錄音鍵:先點選Inspector介面上的錄音紅點,開啟錄音功能;按下圖二十二中的
- (3.)錄音鍵。 ※備註一: 1.停止鍵 Ŧ 2.播放鍵 males reader mis 3.錄音鍵  $00$   $\blacksquare$ misi A ※備註二: 上述三鍵與Transport Panel 上的按鍵連動。 (圖二十二) D. 監聽喇叭鍵: 開啟時呈黃 色。錄音時點 選之,則能監  $2. 1. 3. 26$ **B** H H 44 H Q B 聽正在收錄的 聲音。

(叮嚀:黃色喇叭鍵是用在錄音時監聽,回放的時候請不要點選,不然會聽不到 錄好的聲音喔!)

E. 節拍器在Transport Panel裡 (快捷鍵F2), 可切換ON或OFF (圖二十三)。

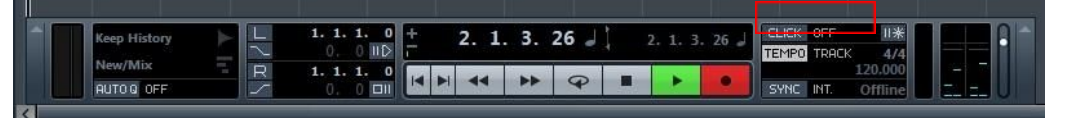

- F. 回到起始點:在英文輸入法的模式下,用快捷鍵「,」則可回到音軌最左端的錄 音/播放起始點。
- G. 檢視完整錄製長度:在英文輸入法的模式下,用快捷鍵「Shift」+「F」,即可看 到完整錄製長度,不用費時地手動拉大或縮小音軌。
- (**6**) 錄**MIDI**
- Cubase Elements 7<br>File Fide Doniert, Audio MIDE Media Trans MixConsole<br>Plug-in Information<br>Record Time Max 0 H 0 A - 1 + 0 + + 0  $\Box$ o 17128 Time Display<br>VST Connections  $\mathcal{L} = \mathcal{L}$ T.  $F4$  $\overline{C}$ 80 VST Performance<br>Video Player<br>Virtual Keyboard  $F12  
\nF8  
\nAlt+K$ .<br>אפם  $n \leq N$ Show Panel  $n = 1$ (圖二十四) **Keep History**<br>Heav/Mix<br>**BUTOD** OFF  $\frac{1}{\sqrt{2}}$
- 1. 設定: Devices→點選VST Instrument (快捷鍵F11) (如圖二十四)。

- 2. Prologue:點擊數字後方黑色空格→跳出另一個小視窗,選Prologue(如圖二十 五)→跳出一個詢問視窗,選Create (則Inspector會添加一個MIDI軌) (如圖二十
- 六)。 Cubase Elements 7<br>File Edit Project Audio MIDI Media Tra OHO THEF I HO SQX / 10 D T X X H  $-$  Bar  $\frac{1}{81}$  $\overline{112}$  $\overline{177}$ **EXECUTE**<br>
00 EXEC **In IS Audio 02**<br> **CO ENDITE** ESMIDIO (圖二十五) OEO THERE  $\blacksquare$   $\times$   $\times$   $\blacksquare$  $Q$  1/128  $X01$  $\begin{array}{|c|c|}\hline \text{I} & \text{Audio 01}\\ \hline \text{O} & \text{I} & \text{I} \\ \hline \end{array}$  $\begin{array}{c|c} & \text{O} & \text{H} & \text{H} \\ \hline \text{H} & \text{M} & \text{H} & \text{H} \\ \hline \text{H} & \text{H} & \text{H} & \text{H} \\ \hline \text{H} & \text{H} & \text{M} & \text{H} \\ \hline \text{H} & \text{H} & \text{M} & \text{M} \\ \hline \text{H} & \text{H} & \text{M} & \text{M} \\ \hline \text{H} & \text{H} & \text{M} & \text{M} \\ \hline \end{array}$  $\overline{\phantom{a}}$  $s|R|$ OO EIU<br> **AS** MDIOL<br>
OO RIU  $\left( 2\right)$ Prologue<br>**I Ri I VI** I VII (圖二十六) 3. 選音 色:  $\sqrt{2}$ New/Mix 承上 述步 驟.

create新軌之後會跳出選擇音色的視窗, 左鍵點擊黑色空格 (如圖二十七), 則會

Cubase Elements 7<br>File Edit Project Aud  $n = m \Omega$  and  $X$ RIOTEIL 0 - 0 - 1 **Wave mod**<br>from mod  $O_{\circ}$  $\ddot{\mathbf{o}}$ Ø (圖二十七)  $+ 2345$  M  $3$ \*\*\*\*\*\*\*  $O_{0}$  $\mathbf{o} \mathbf{o}$ (圖二十八) **IS** 4. MIDI Track Cubase Elements 7 Project - Untitled1 的 No Track Preset **ma** com Inspector設定輸入All MIDI Inputs, expector設定輸入All MIDI Inputs, experience to the MIDI Inputs, 輸出則選設定好的 Prologue中的 音色(如圖二十九)。 60 **00 RUI**  $\frac{1}{3}$   $\boxed{m \mid s}$  Prologue 02 Off  $\odot$  $\odot$   $\boxed{R}$   $\boxed{w}$ Off M **MIS** Prologue 03  $0.00$ **00 RUI** All MIDI Input **VST Instruments** 1 - Prolog m (圖二十九)

跳出選音色視窗(如圖二十八),即可挑選想要的樂器類型。

5. Draw功能手動輸入:Draw框繪製範圍→選Object Selection 之後再回去點選剛剛 繪製出來的範圍(如圖三十)→創作(如圖三十一)。

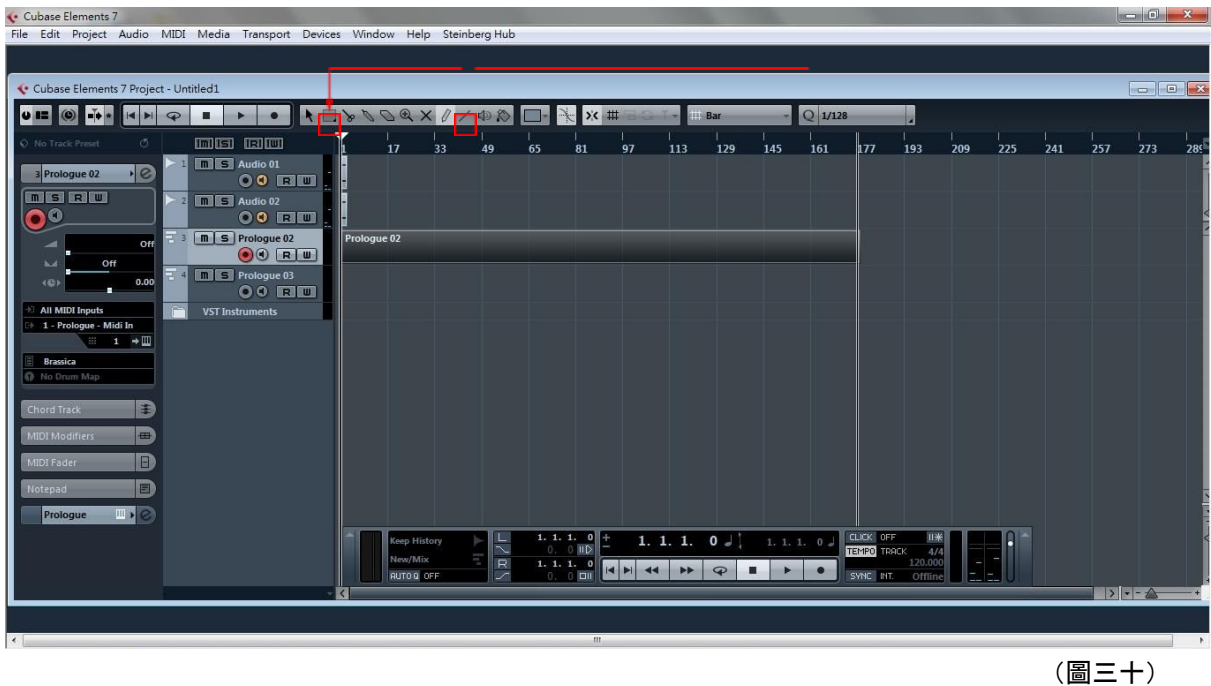

6. 如MIDI是用外接鍵盤,則錄製方式與一般錄音相同。

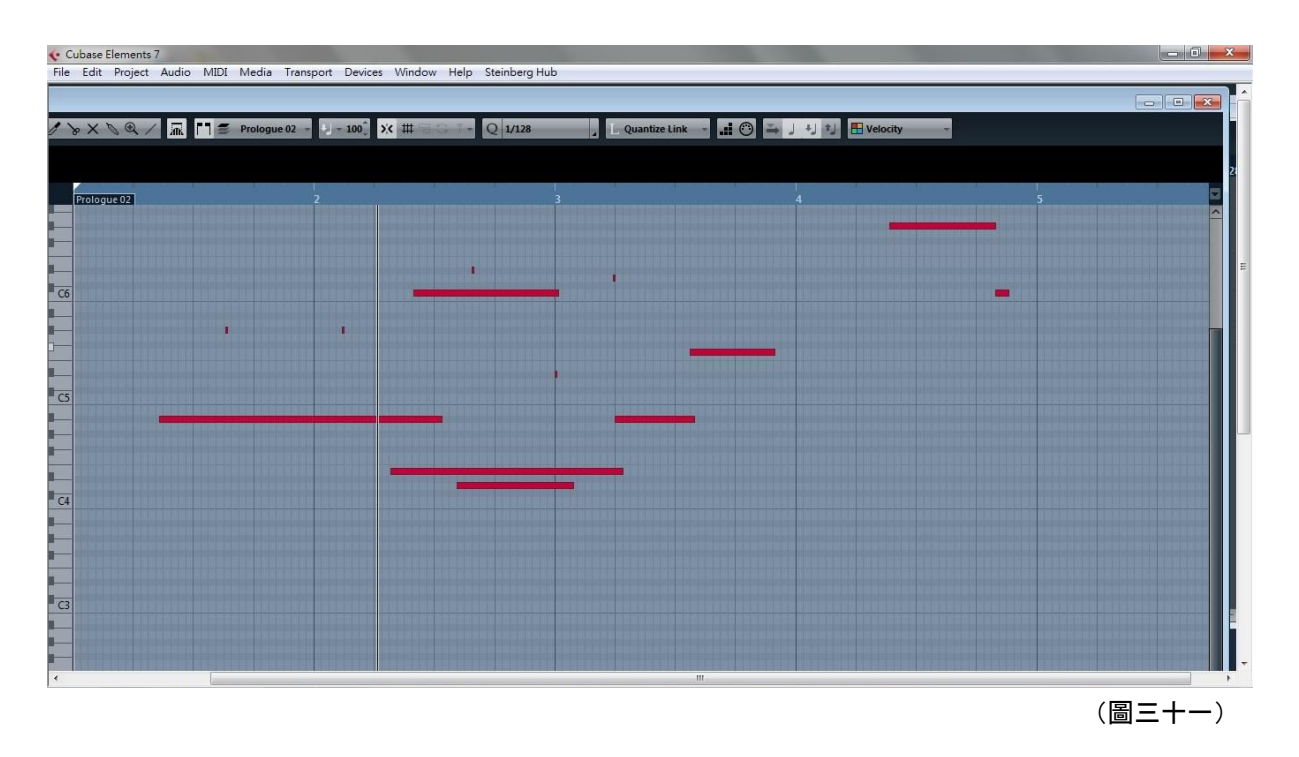

### (**7**) 效果器**effect**

點選e →跳出VST Audio Channel Setting視窗

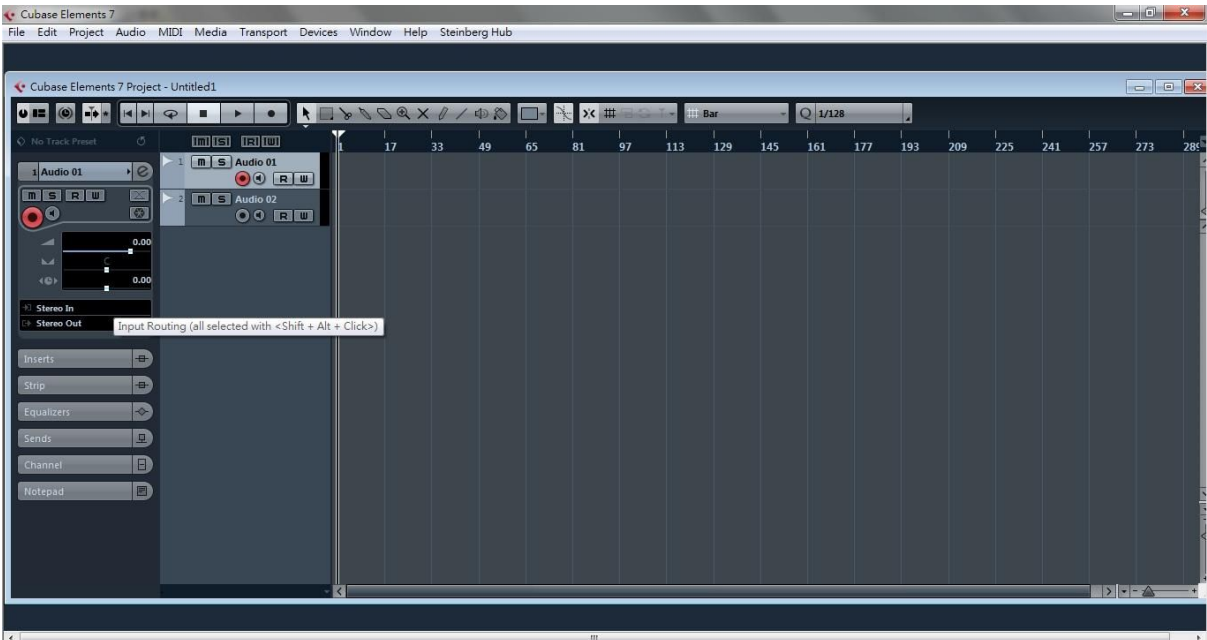

#### →即可將所錄製的聲音套上效果(如圖三十二)。

(圖三十二)

#### (**8**) 檔案匯出

# 1. 選取所要輸出的工作區(如下圖三十三)。<br>< <sup>Cubase Elements 7</sup><br>File Edit Project Audio MIDI Media Transport Devices Window Help Steinberg Hub

#### $\begin{array}{c|c|c|c|c} \hline \multicolumn{1}{|c|}{\multicolumn{1}{c|}{\multicolumn{1}{c|}{\multicolumn{1}{c}}}} & \multicolumn{1}{c|}{\multicolumn{1}{c|}{\multicolumn{1}{c}}}} & \multicolumn{1}{c|}{\multicolumn{1}{c|}{\multicolumn{1}{c}}}} & \multicolumn{1}{c|}{\multicolumn{1}{c|}{\multicolumn{1}{c}}}} & \multicolumn{1}{c|}{\multicolumn{1}{c|}{\multicolumn{1}{c}}}} & \multicolumn{1}{c|}{\multicolumn{1}{c|}{\multicolumn{1}{c}}}} & \multicolumn{$ Cubase Elements 7 Project - Untitled1 OE 0 + HHQ = - 0 RESSORX / / 0 D E X X # **H**il Bar  $-$  Q 1/128 12 13 14 15 16 17 18 19 20 21 **INIER BRIDE EXECUTE** Audio 01 3 Prologue 02  $\cdot$ e misielul Audio 02<br> **O O** External O  $\overline{\mathbf{O}}$ n S Prologue 02<br>
© © R W Prologue 03<br> $\bigcirc$  0  $\Box$

(叮嚀!如果呈現紅色,代表誤將起點和終點顛倒了,在這種情況下將會無法輸出。 把起始點換過來就可以了。)(如下圖三十四所示)

12

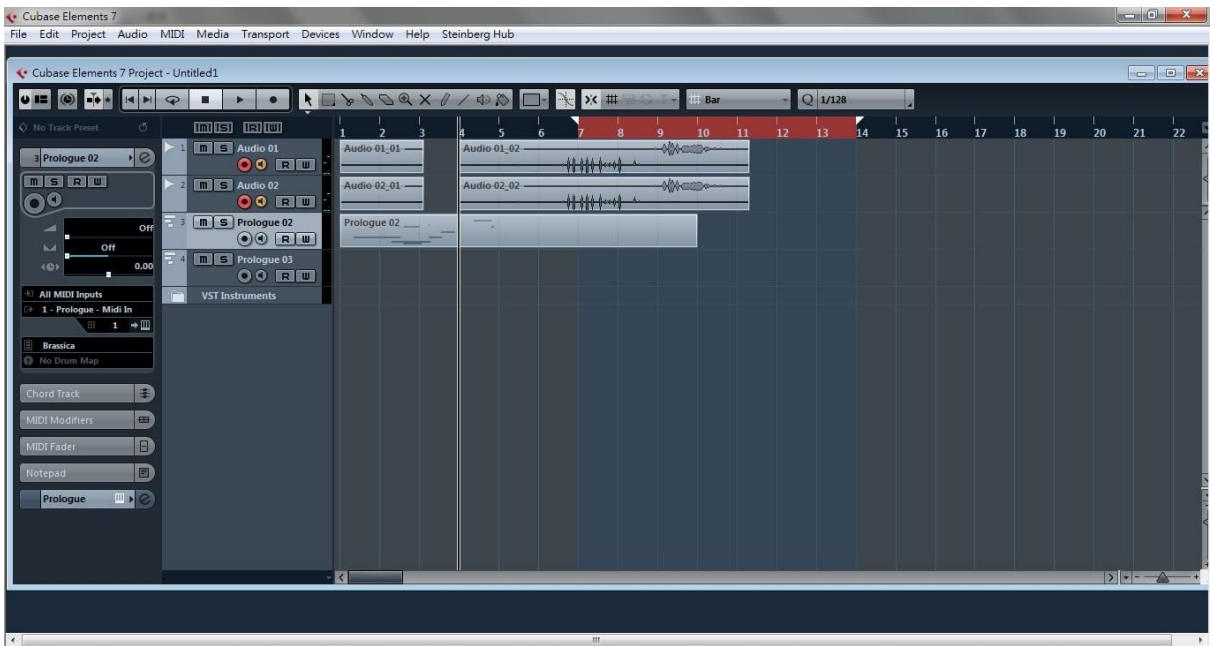

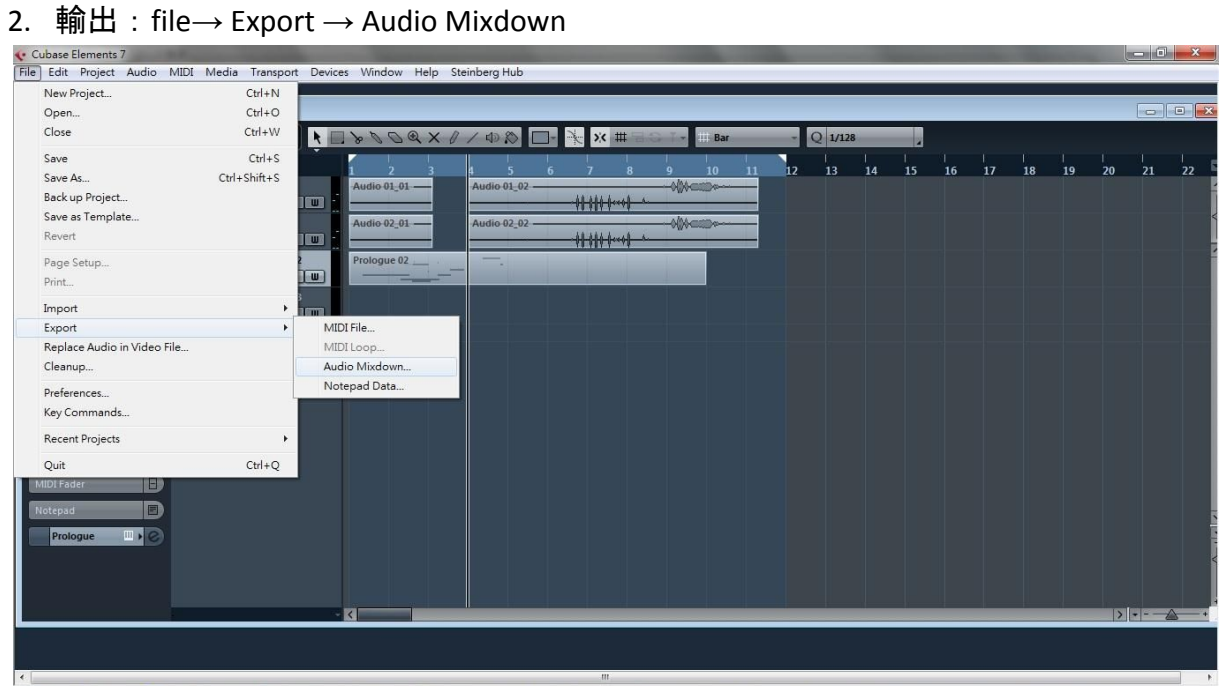

(圖三十五)

(接續下一頁)

3. Export Audio Mixdown視窗左方的Output Channels,選取所要輸出的通道 →Name設置檔名

→Path設定檔案存取的位置(叮嚀!開新專案時,是設定專案存取位置,這邊的 音檔存取位置和那邊的設定是可以分開的,但請都存至D槽!)

- → File Format請選Wave, 聲音才不會失真
- → Sample Rate:建議44.1000kHz
- → MONO Export: 將檔案匯出成mono (單聲道) 檔。
	- Split Channels: stereo匯出後, 左右聲道會分成兩個檔案分別儲存; 如果有兩對 輸入源皆設為stereo,則會輸出成四個檔案,以此類推。
	- L/R Channels: 在Inspector設定Output為左的聲道會統一匯進L檔案, 設定Output 為右的聲道會統一匯進R檔案,共輸出一個檔案。

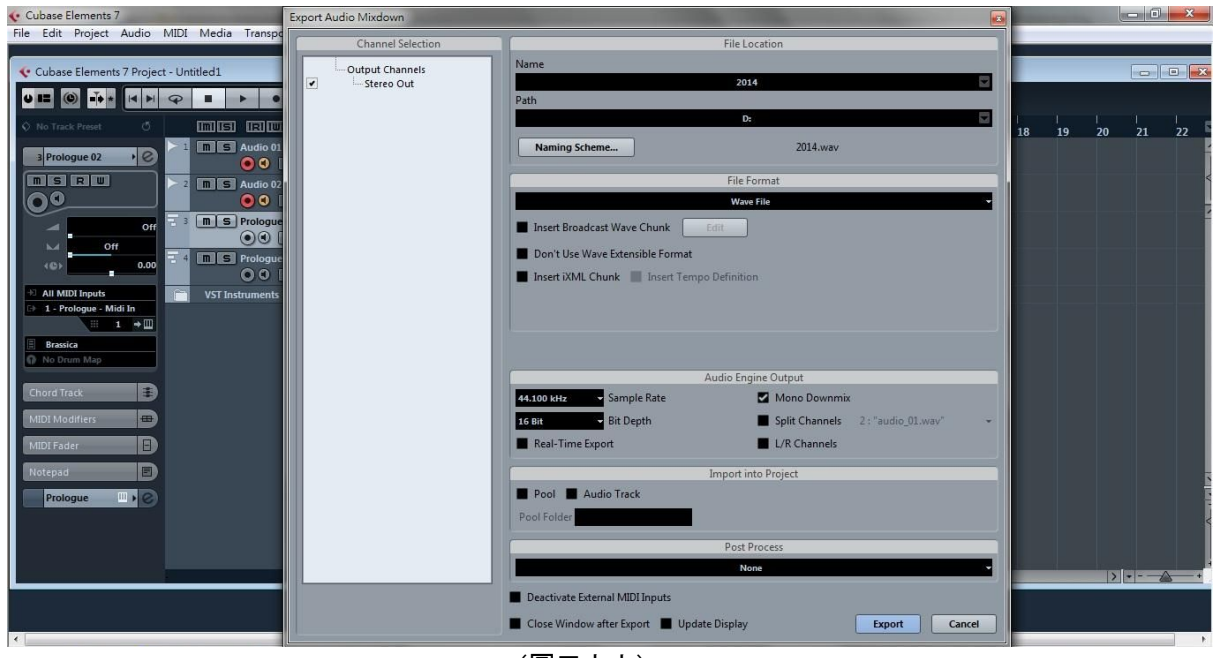

(圖三十六)